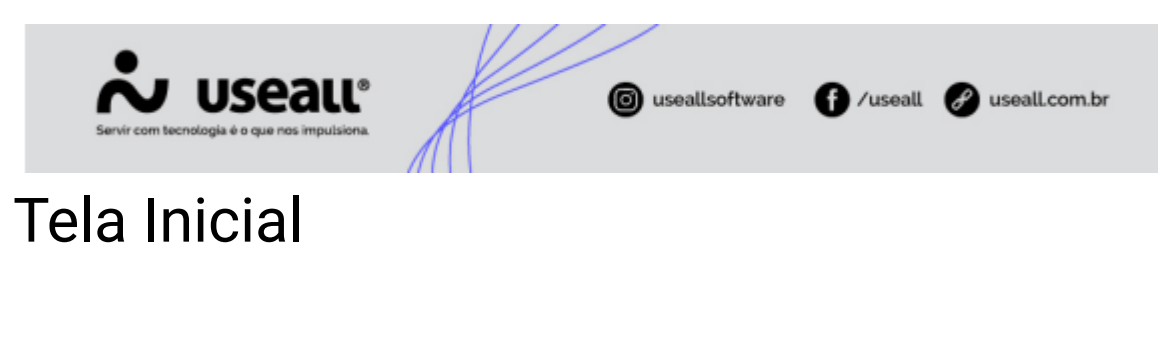

**[Objetivo](https://manuaisp3tec.useallcloud.com.br/Processos/resp_tec_tela_inicial/#objetivo)** 

# **Objetivo**

O Portal do Responsável Técnico é um ambiente de autoatendimento, serve para cadastrar, solicitar homologação de equipamentos, inserir e acompanhar o andamento dos projetos elétricos.

O novo módulo visa suprir a necessidade das distribuidoras em relação a gestão dos projetos elétricos de particulares, com isso o novo módulo vem atender, dentre outras necessidades, as principais, que são:

Disponibilizar um ambiente de autoatendimento aos responsáveis técnicos permitindo o acompanhamento dos projetos elétricos de particulares;

 $\blacktriangleright$  Facilitar a gestão do recebimento dos projetos elétricos;

➡️ Possibilitar que os analistas de projetos possam analisar e ter informações quanto aos projetos de modo que facilite o gerenciamento, a comunicação e o controle dos prazos;

➡️ Solicitar a vistoria e a execução dos serviços relacionados aos projetos elétricos;

#### **Cadastro de Usuário**

Nesta primeira tela pode-se identificar três possibilidades de interação com o sistema, que são: O login para acessar o sistema; a aba para cadastro de um novo usuário e a possibilidade de recuperar a senha de uma conta já existente.

Matriz Criciúma & (48) 3411-0600 Unidade Florianópolis & (48) 99168-2865

Unidade Caxias do Sul G(54) 99631-8810

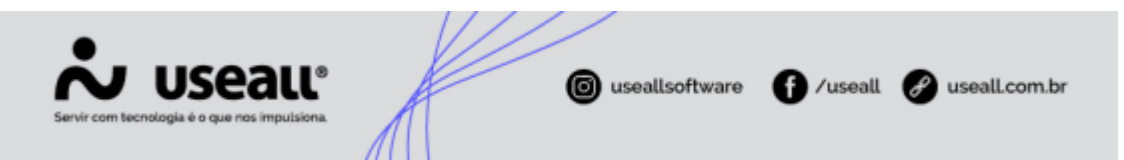

Para cadastrar um novo usuário basta clicar no botão **"Cadastre-se"** e abrirá a tela de cadastro, conforme imagem abaixo.

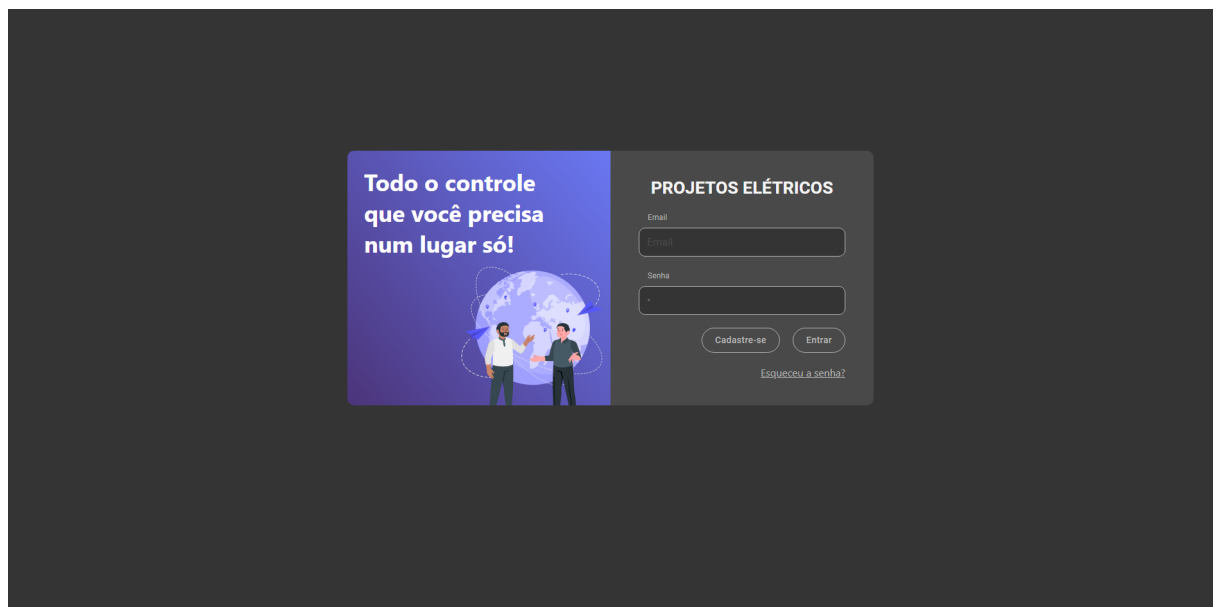

Após preencher os campos necessários, deve-se clicar em **"Concluir"**, assim o sistema abrirá a próxima tela informando que ainda faltam alguns anexos de documentos e o preenchimento de algumas informações, para ser enviado à análise.

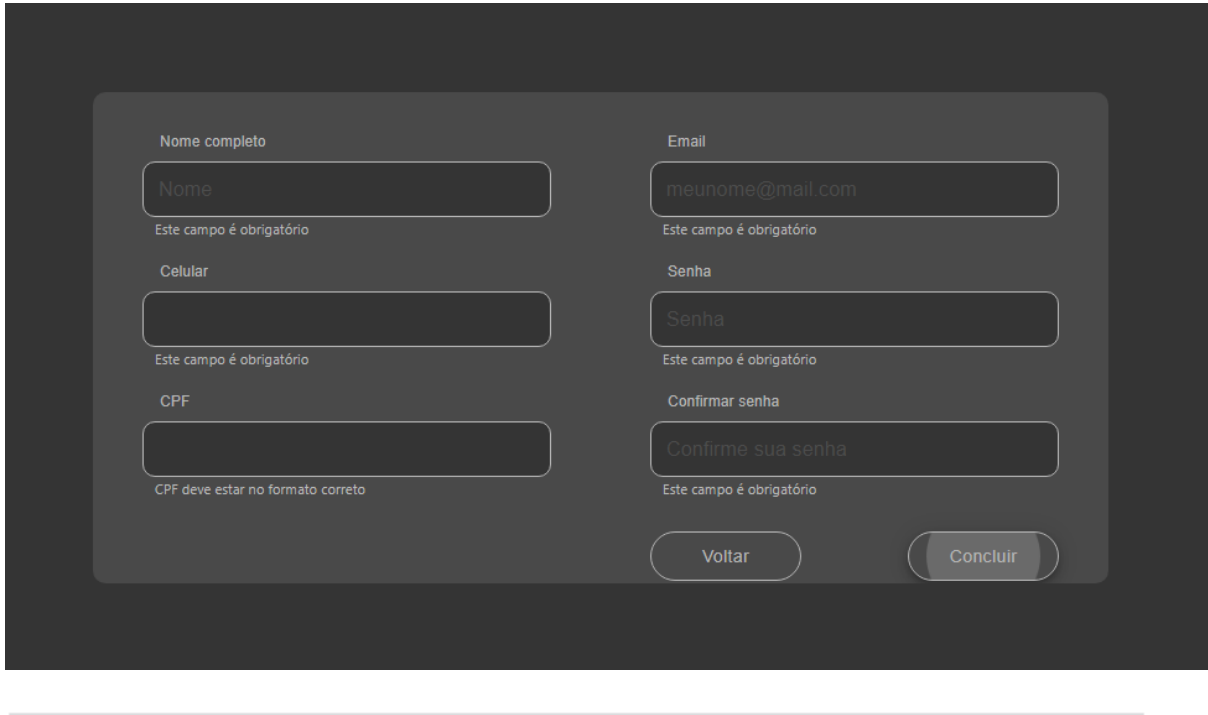

Matriz Criciúma & (48) 3411-0600 Unidade Florianópolis & (48) 99168-2865

Unidade Caxias do Sul & (54) 99631-8810

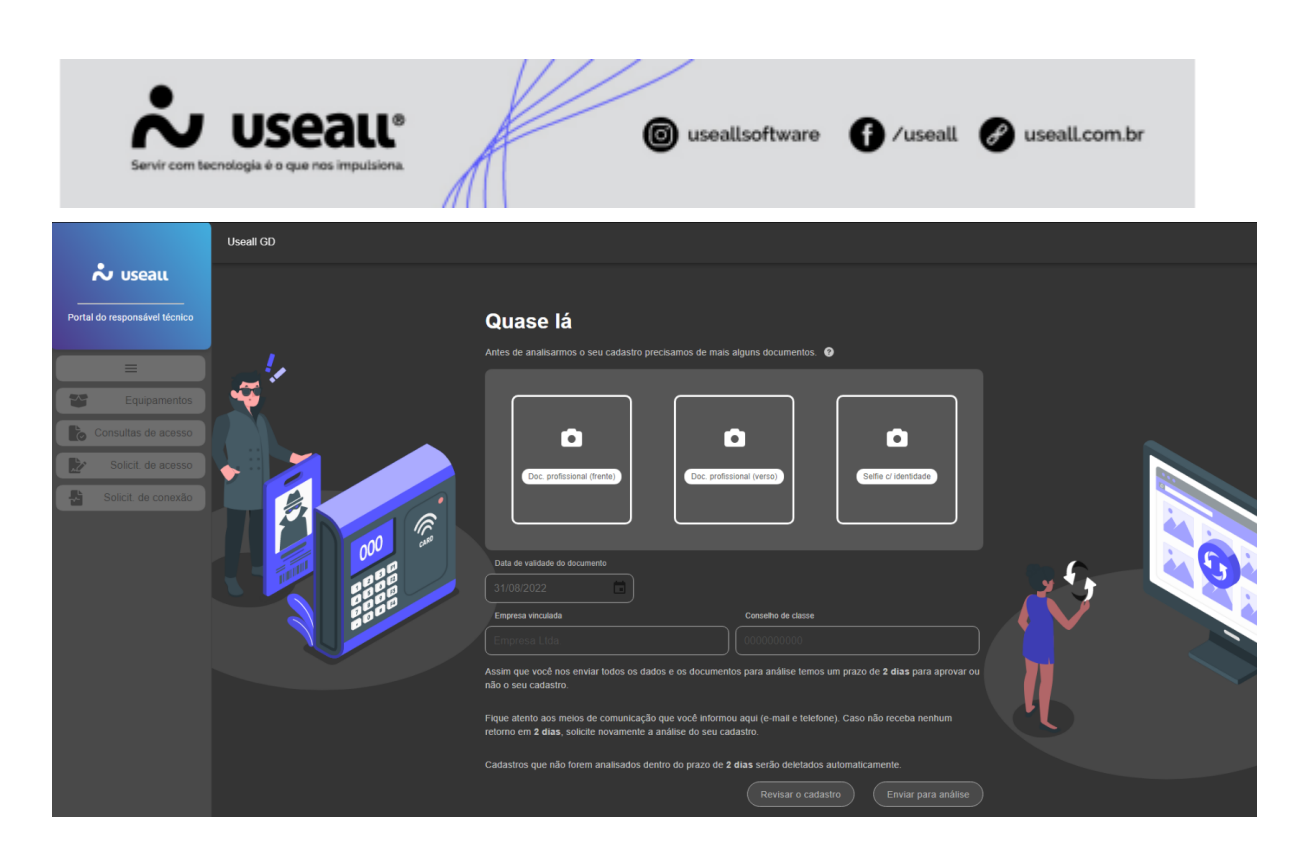

Após o envio das informações necessárias, será exibida uma nova tela informando o prazo previsto para retorno, definido pela própria empresa, para análise do cadastro. Portanto, até que o cadastro seja analisado e aprovado, o usuário não terá acesso às demais opções do sistema.

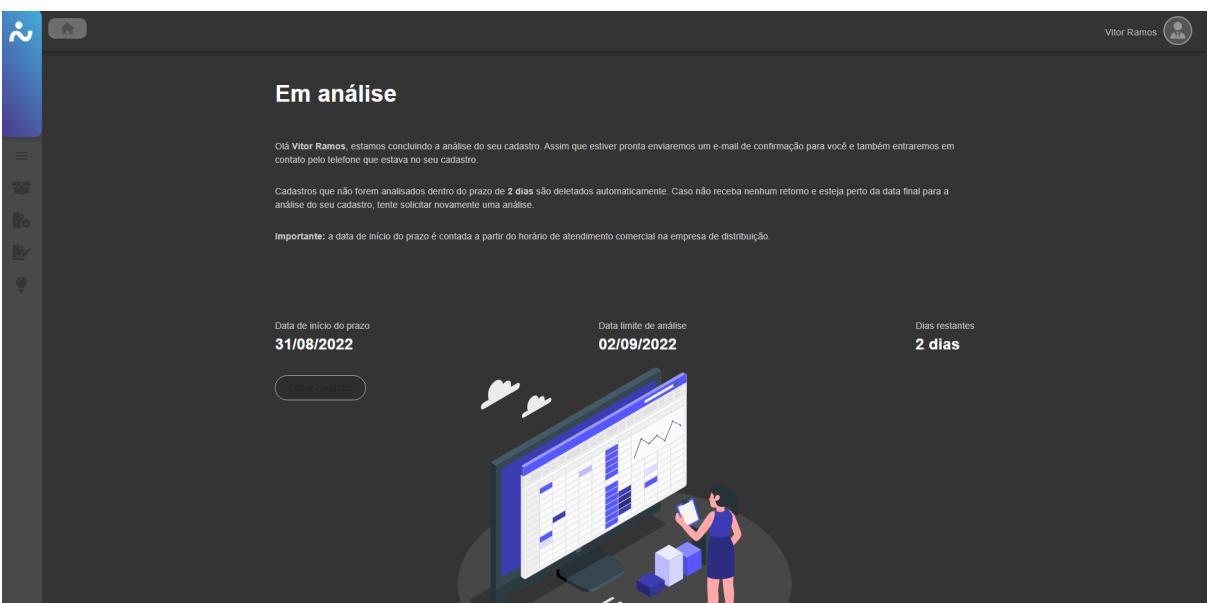

Após a aprovação do cadastro, o usuário será notificado através de e-mail, informando quanto o resultado da análise do cadastro, com isso será possível acessar e utilizar as demais opções do sistema.

Matriz Criciúma & (48) 3411-0600 Unidade Florianópolis & (48) 99168-2865

Unidade Caxias do Sul & (54) 99631-8810

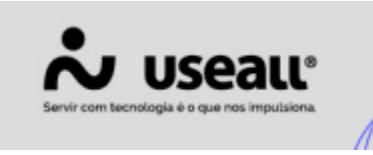

## Equipamentos

- **[Objetivo](https://manuaisp3tec.useallcloud.com.br/Processos/resp_tec_equipamentos/#objetivo)**
- **[Processos](https://manuaisp3tec.useallcloud.com.br/Processos/resp_tec_equipamentos/#processos)**

# **Objetivo**

O cadastro de **"Equipamentos"** serve para registrar e armazenar os equipamentos que os responsáveis técnicos utilizarão no projeto elétrico. Com isso os equipamentos serão utilizados ao cadastrar as solicitações de acesso. Para todo equipamento, deverá ser solicitado a homologação, onde o analista de projetos irá analisar aprovando ou reprovando quando for o caso.

Na tela inicial do cadastro de equipamentos, na parte superior, ficam as ações que o usuário poderá fazer dentro do cadastro e também a parte de pesquisa/filtro conforme imagem:

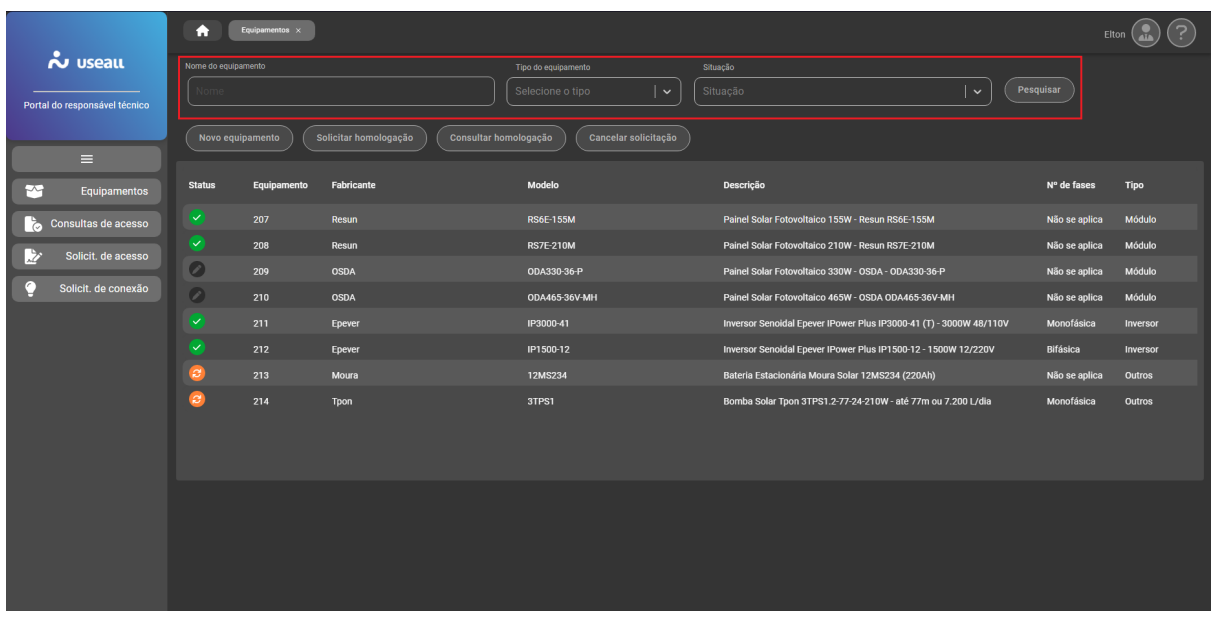

Matriz Criciúma & (48) 3411-0600 Unidade Florianópolis & (48) 99168-2865

Unidade Caxias do Sul G(54) 99631-8810

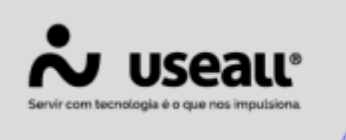

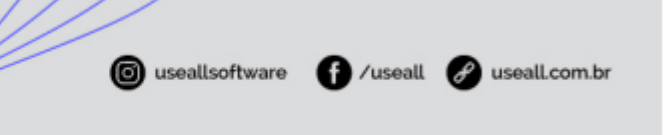

## **Processos**

Para iniciar o processo de cadastro para homologação do equipamento deve-se acessar: **Equipamentos > botão Novo Equipamento.**

Para solicitar a homologação do equipamento cadastrado deve-se acessar: **Equipamentos > Selecionar o registro > botão Solicitar Homologação.**

Para consultar a homologação deve-se acessar: **Equipamentos > Selecionar o registro > botão Consultar Homologação.**

Para cancelar a solicitação antes da aprovação/recusa deve-se acessar: **Equipamentos > Selecionar o registro > botão Cancelar Solicitação.**

#### **Novo Equipamento**

O cadastro dos equipamentos é realizado por todos os responsáveis técnicos, com isso uma vez homologado, todos os responsáveis técnicos cadastrados na empresa em questão irão visualizar o cadastro.

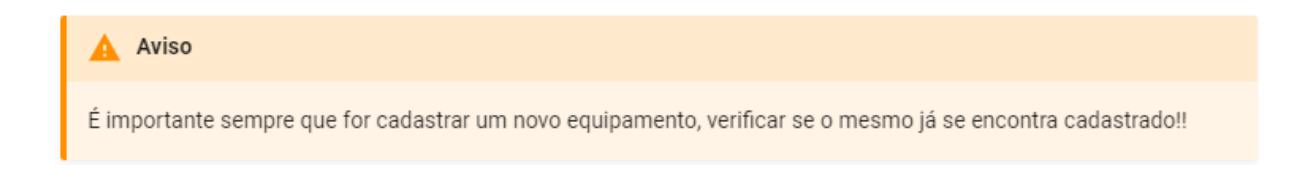

Vale lembrar que todos os equipamentos utilizados nos projetos deverão estar cadastrados para que seja possível criar a solicitação de acesso.

Mesmo que o equipamento ainda não tenha sido homologado, ou seja, esteja em homologação, pode-se fazer a solicitação de acesso, porém a solicitação somente poderá ser aprovada depois que todos os equipamentos tenham sido homologados.

Matriz Criciúma & (48) 3411-0600 Unidade Florianópolis & (48) 99168-2865

Unidade Caxias do Sul G(54) 99631-8810

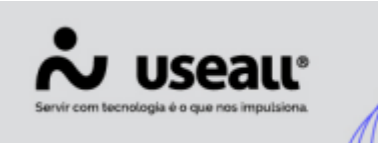

Para cadastrar deve-se acessar **Equipamentos > botão Novo Equipamento**, assim a tela para cadastro será exibida conforme pode ser visto na imagem abaixo.

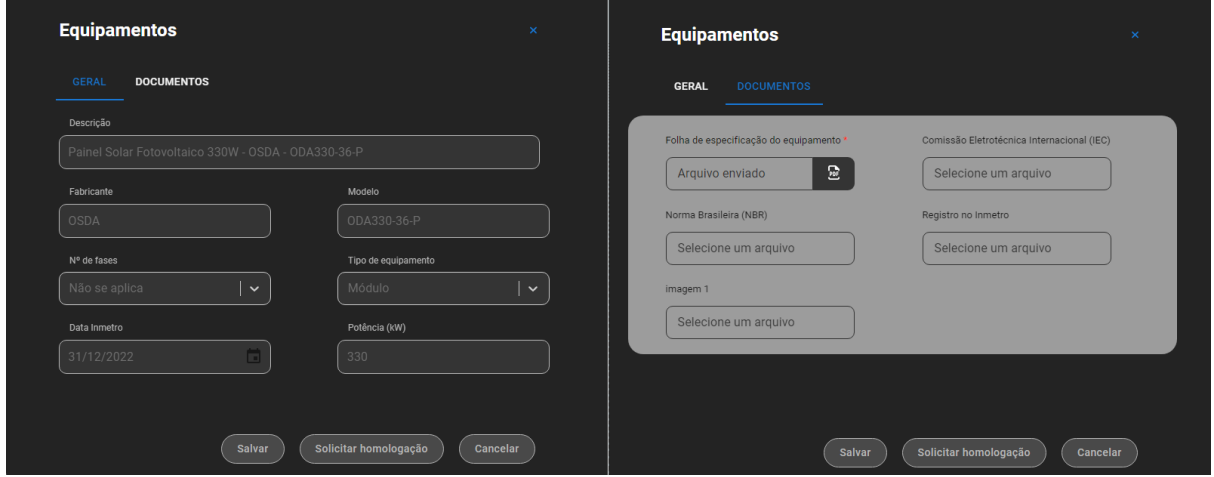

Após concluído, o cadastro ficará salvo, permitindo realizar alguma alteração caso seja necessário.

#### **Solicitar Homologação**

Posterior ao cadastro, deve-se efetuar a homologação, basta selecionar a linha do registro e clicar no botão **"Solicitar homologação"**, desta forma o cadastro feito será enviado ao analista de projetos da empresa para verificar se aprova ou recusa o equipamento cadastrado.

Matriz Criciúma & (48) 3411-0600 Unidade Florianópolis & (48) 99168-2865

Unidade Caxias do Sul G(4) 99631-8810

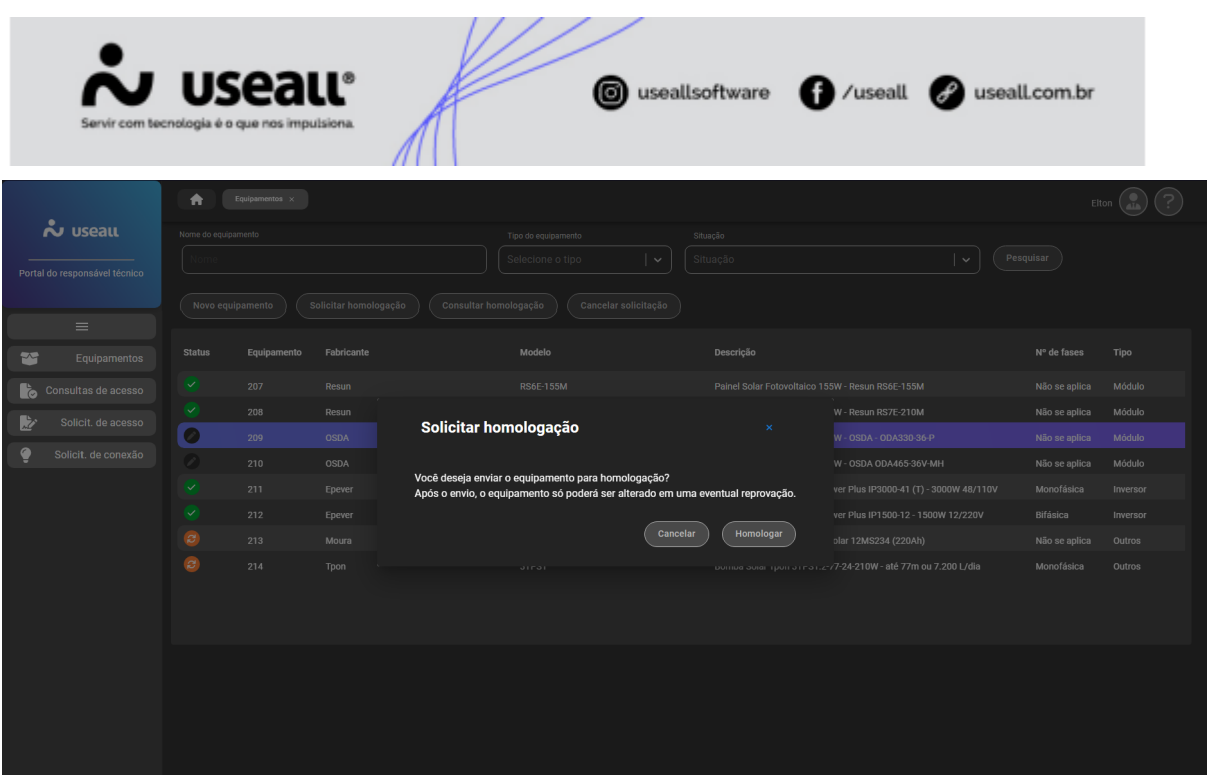

Após o envio, ficará em análise até que venha o retorno por parte do analista de projetos da empresa, desta forma não é mais possível alterar as informações do equipamento, somente caso o analista recuse o cadastro, pois retornará para ajuste das informações necessárias e em sequência ser enviado para homologação novamente.

#### **Consultar Homologação**

Esta opção serve para consultar um equipamento já homologado, bastando selecionar o equipamento que deseja e clicar no botão **"Consultar homologação"**, para visualizar as informações.

Matriz Criciúma & (48) 3411-0600 Unidade Florianópolis & (48) 99168-2865

Unidade Caxias do Sul & (54) 99631-8810

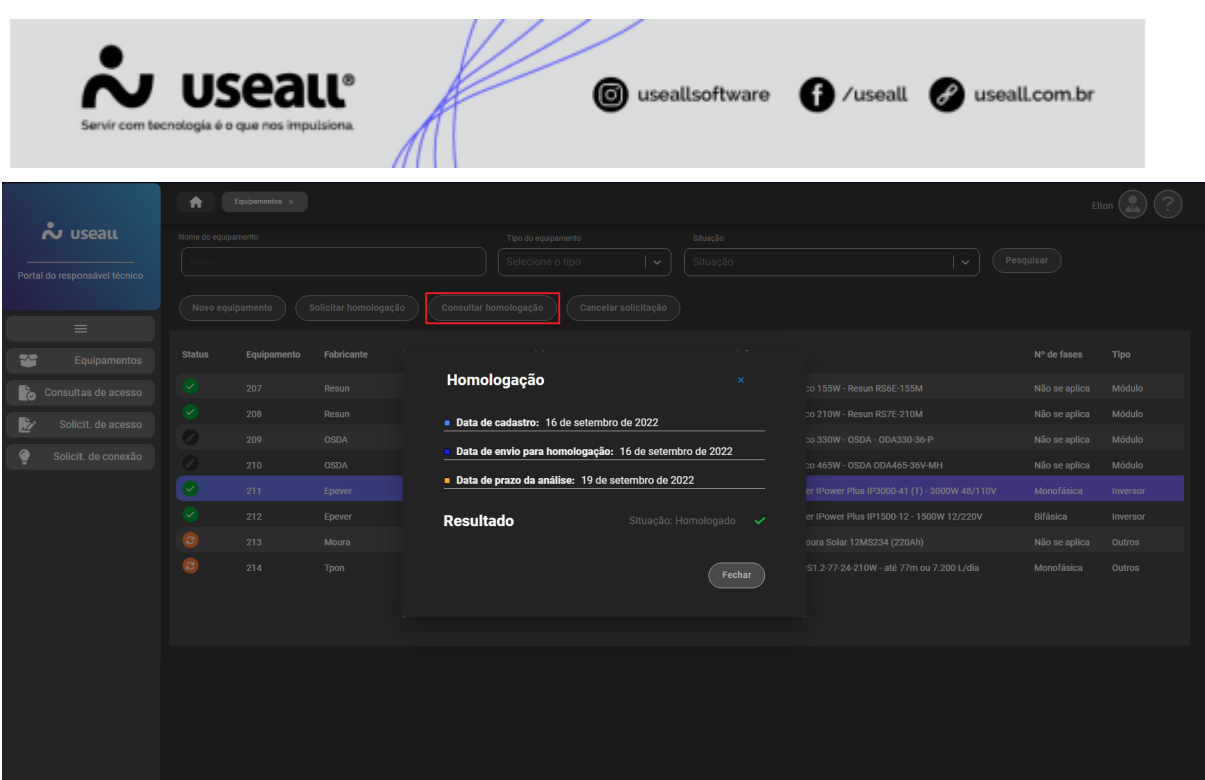

#### **Cancelar Solicitação**

Esta opção poderá ser utilizada para cancelar cadastro de equipamentos que ainda estão com status em digitação ou que tiveram um retorno da revisão, porém que não será mais utilizado, podendo assim cancelar a solicitação. Desta forma o usuário terá a opção de cancelar a solicitação ao invés de excluí-la.

Acesse a área de vídeos e confira os [tutoriais!!](https://manuaisp3tec.useallcloud.com.br/V%C3%ADdeos/videos)  $\odot$ 

Matriz Criciúma & (48) 3411-0600 Unidade Florianópolis & (48) 99168-2865

Unidade Caxias do Sul & (54) 99631-8810

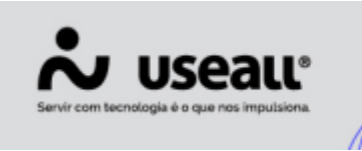

## Consulta de Acesso

- **[Objetivo](https://manuaisp3tec.useallcloud.com.br/Processos/resp_tec_consulta_acesso/#objetivo)**
- **[Processos](https://manuaisp3tec.useallcloud.com.br/Processos/resp_tec_consulta_acesso/#processos)**

# **Objetivo**

Este processo trata da gestão das Consultas de Acesso, que é o procedimento por meio do qual o responsável técnico requisita à distribuidora acessada a elaboração da informação de acesso a fim de identificar a viabilidade de acesso e os custos estimados de eventuais obras de adequação da rede para atender ao sistema de geração distribuída.

# **Processos**

Na tela inicial da opção de Consulta de Acesso, logo na parte de cima, ficam as ações que o usuário poderá fazer, como também a parte de pesquisa:

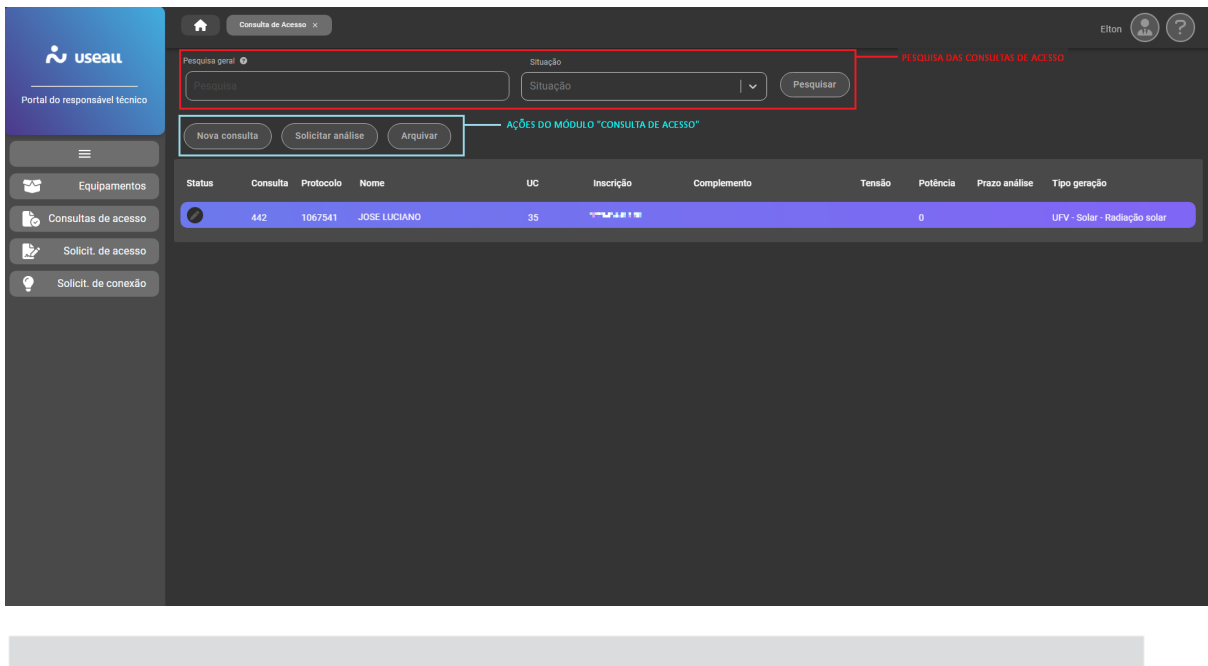

Matriz Criciúma & (48) 3411-0600 Unidade Florianópolis & (48) 99168-2865

Unidade Caxias do Sul G(54) 99631-8810

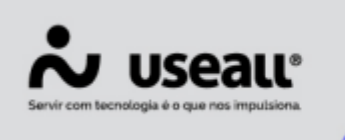

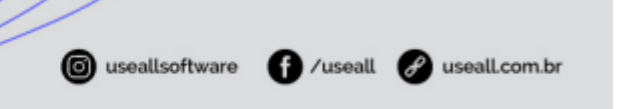

Para iniciar uma nova consulta de acesso deve-se acessar: **Consulta de Acesso > opção Nova Consulta.**

Para efetuar a solicitação de análise deve-se selecionar o registro e clicar no botão **"Solicitar análise".**

Para arquivar a consulta de acesso deve-se selecionar o registro criado e clicar no botão **"Solicitar arquivamento".**

#### **Nova Consulta**

Esta ação é utilizada pelo responsável técnico para verificar à distribuidora se um determinado local ou endereço de uma determinada UC possui condições de realizar a solicitação de conexão de GD sem que haja a necessidade de fazer uma obra ou se o analista tem alguma ressalva a ser feita.

No cadastro da consulta de acesso serão solicitadas algumas informações cadastrais. Caso o responsável técnico necessite consultar o acesso de alguma UC específica, deverão ser informados o campo Unidade Consumidora e também o campo Inscrição. A consulta de acesso também poderá ser realizada apenas informando uma determinada localização.

Para solicitar uma consulta de acesso deve-se acessar **Consulta de Acesso > opção Nova Consulta** o sistema abrirá a tela para cadastro da consulta.

Após todas as informações preenchidas o sistema habilita a opção de **Salvar**, em seguida é gerado um número de protocolo e a data que foi realizado o registro. Depois que for cadastrada e solicitada análise, o analista de projetos será notificado que existe uma nova consulta para análise.

Matriz Criciúma & (48) 3411-0600 Unidade Florianópolis & (48) 99168-2865

Unidade Caxias do Sul G(54) 99631-8810

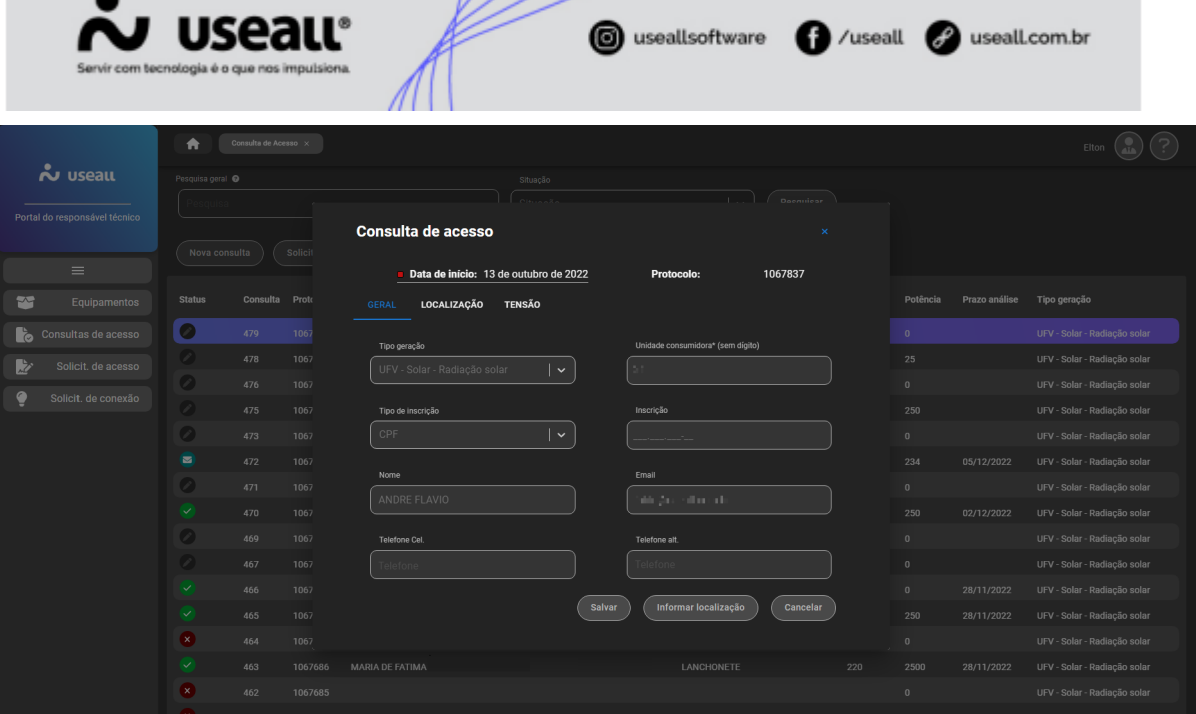

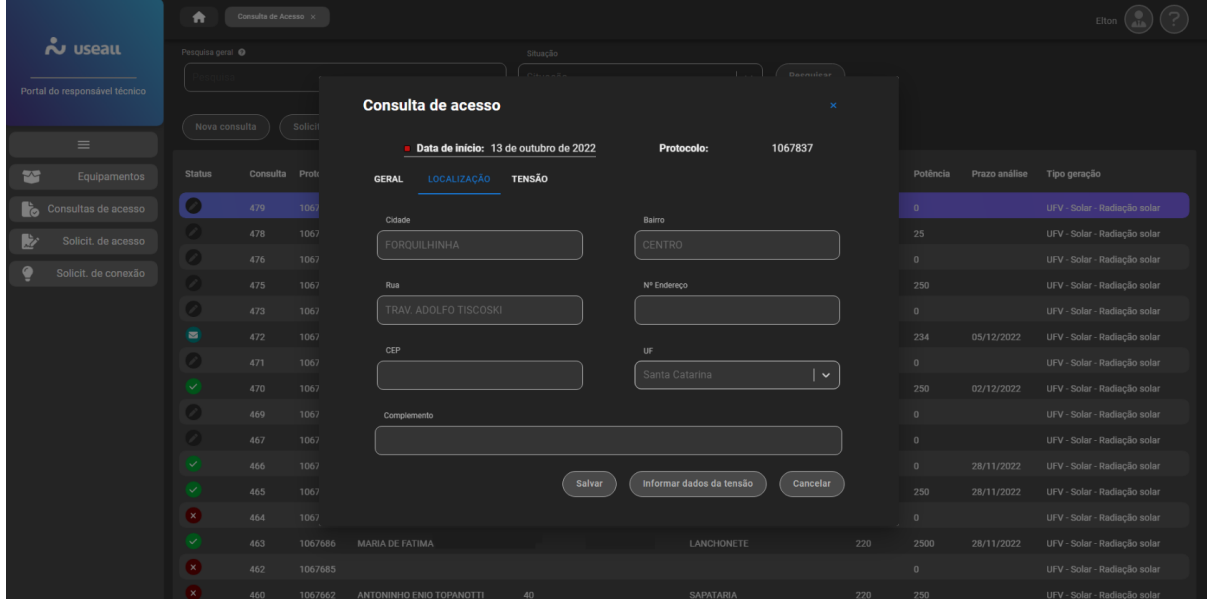

Matriz Criciúma & (48) 3411-0600 Unidade Florianópolis & (48) 99168-2865

Unidade Caxias do Sul & (54) 99631-8810

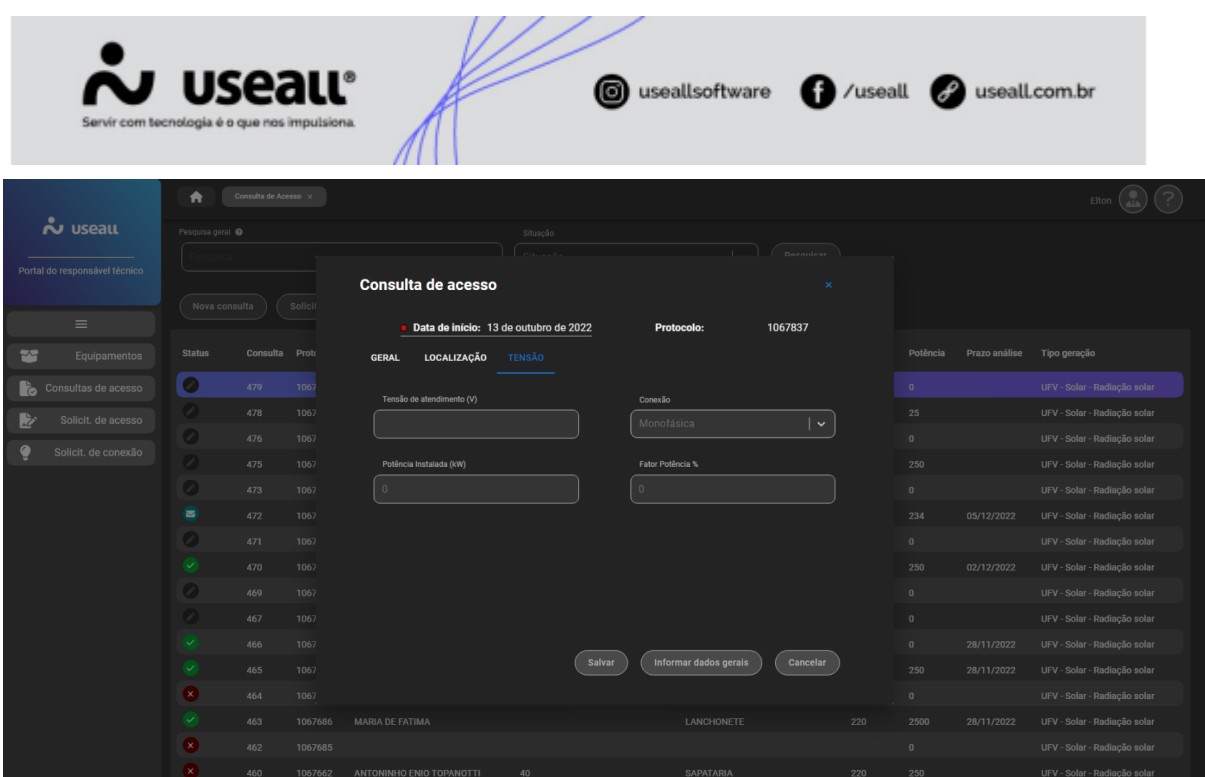

#### **Solicitar Análise**

Depois do cadastro da consulta de acesso deve-se selecionar o registro e ir em **"Solicitar Análise"**, desta forma será disponibilizado no ambiente do analista de projeto as consultas de acesso que estão aguardando análise ou reanálise. Assim basta aguardar o retorno do analista de projetos.

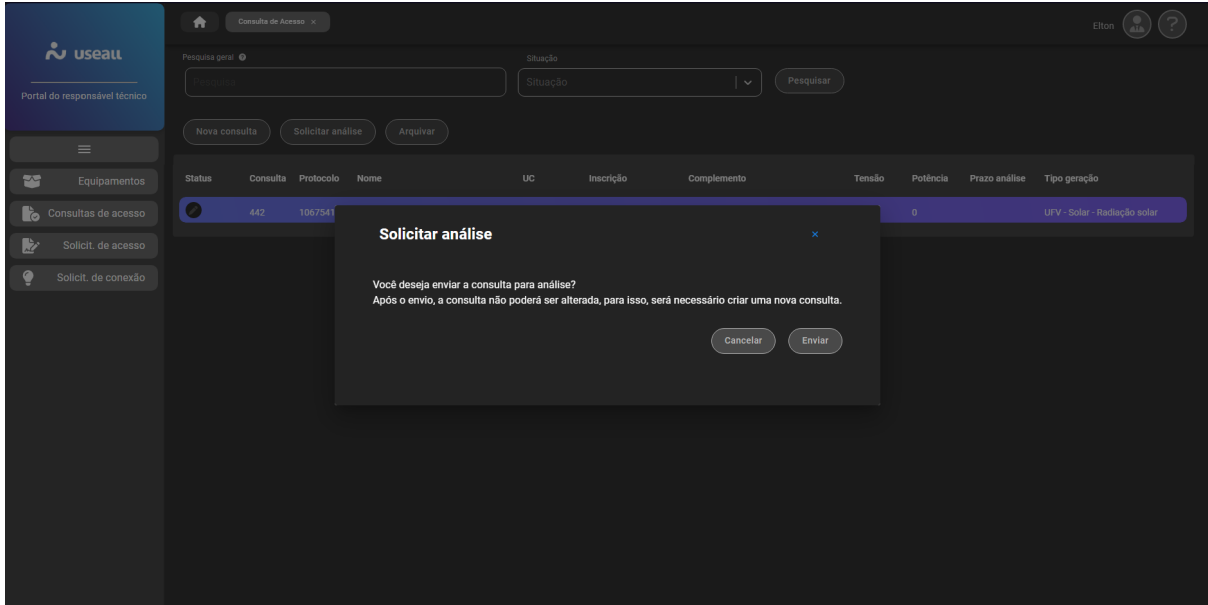

Matriz Criciúma & (48) 3411-0600 Unidade Florianópolis & (48) 99168-2865

Unidade Caxias do Sul & (54) 99631-8810

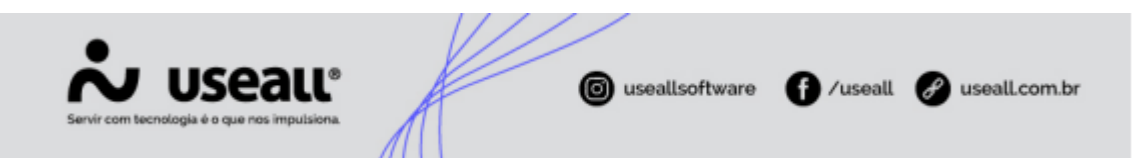

Além disso, pode-se acompanhar a solicitação da consulta através do status, onde mostra se está editável, se foi solicitado a análise, ou se já teve um retorno do analista de projetos.

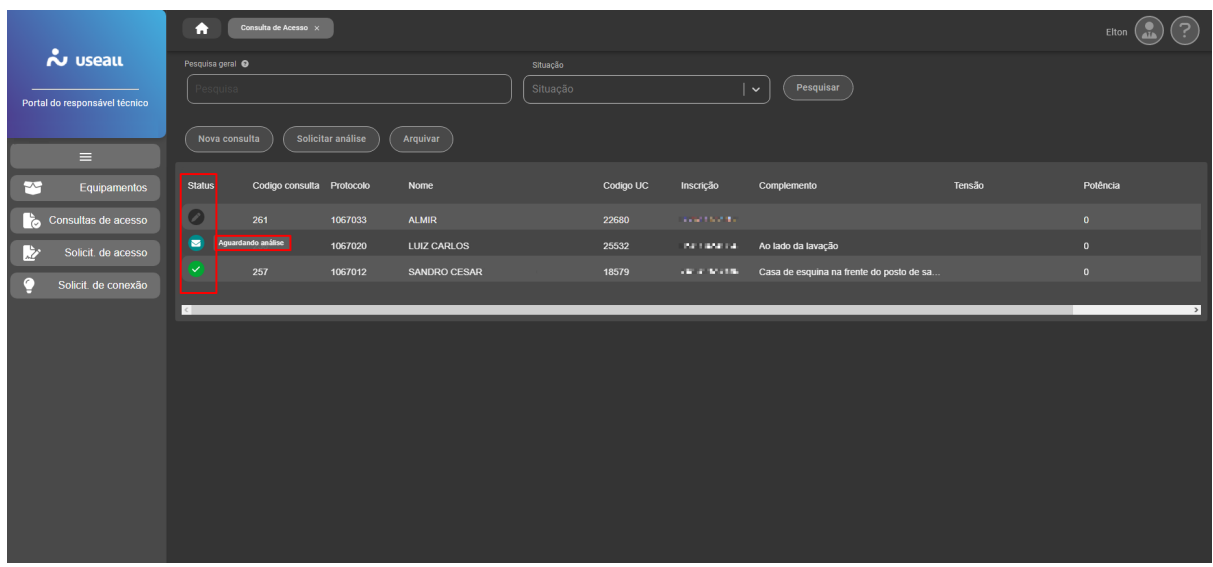

O responsável técnico receberá uma notificação via e-mail assim que for realizada a análise pelo analista de projetos.

#### **Solicitar Arquivamento**

A opção de **Solicitar Arquivamento** do cadastro da consulta serve basicamente para cancelar o cadastro, no caso, quando não for mais utilizado por algum motivo, precisando informar o motivo do arquivamento.

Matriz Criciúma & (48) 3411-0600 Unidade Florianópolis & (48) 99168-2865

Unidade Caxias do Sul & (54) 99631-8810

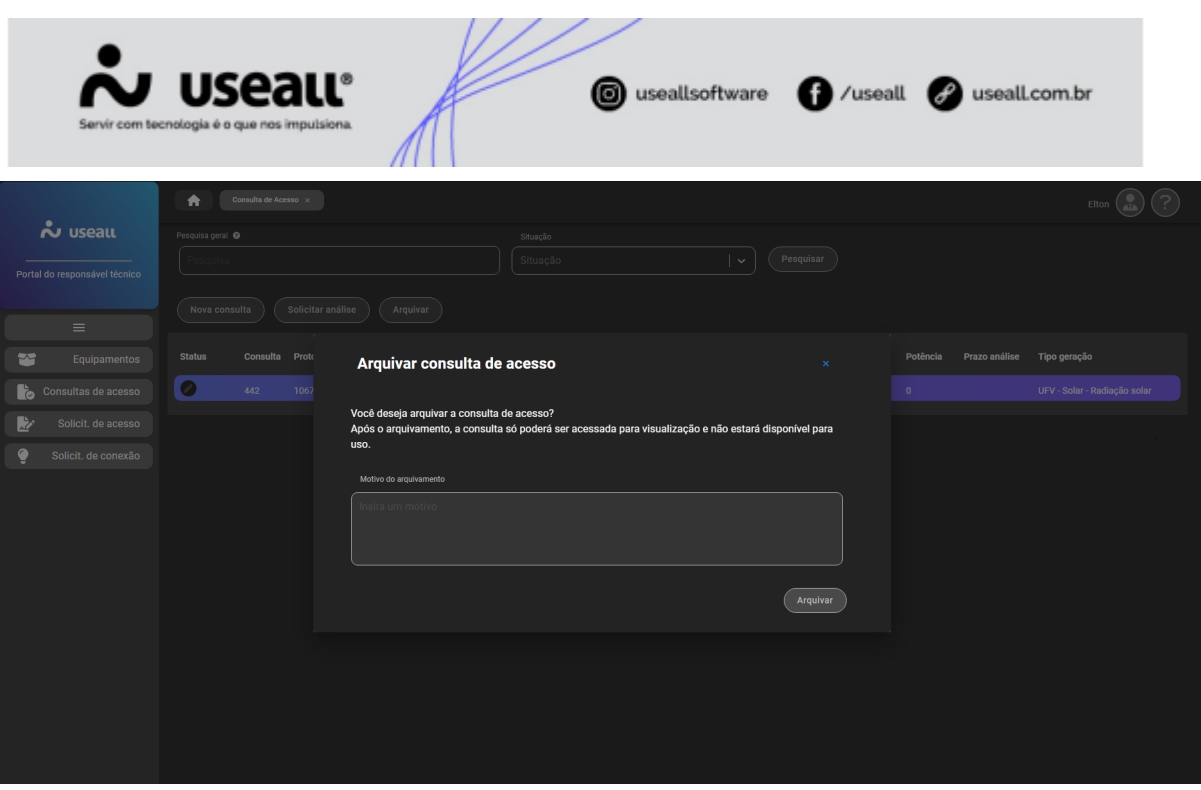

C Acesse a área de vídeos e confira os tutoriais!! 3

Matriz Criciúma & (48) 3411-0600 Unidade Florianópolis & (48) 99168-2865

Unidade Caxias do Sul & (54) 99631-8810

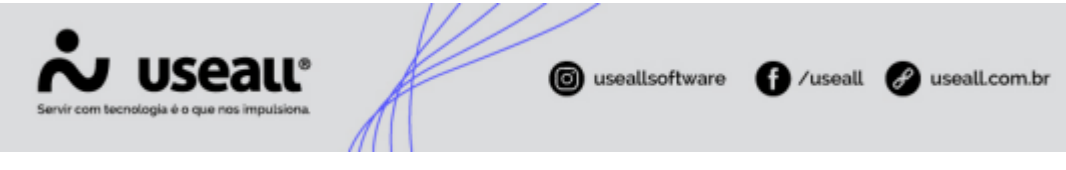

## Solicitação de Acesso

- **[Objetivo](https://manuaisp3tec.useallcloud.com.br/Processos/resp_tec_solicitacao_acesso/#objetivo)**
- **[Processos](https://manuaisp3tec.useallcloud.com.br/Processos/resp_tec_solicitacao_acesso/#processos)**

# **Objetivo**

Este processo trata da gestão da **Solicitação de Acesso**, que é o procedimento no qual o responsável técnico requisita à distribuidora acessada a elaboração do parecer de acesso que possibilita, posteriormente, a realização da solicitação de conexão à rede de distribuição.

## **Processos**

Logo de início, na tela da opção de **"Solicitação de Acesso"**, na parte superior, encontram-se as ações que o usuário poderá fazer dentro do módulo e também a parte de pesquisa por UC ou pesquisa geral, conforme imagem.

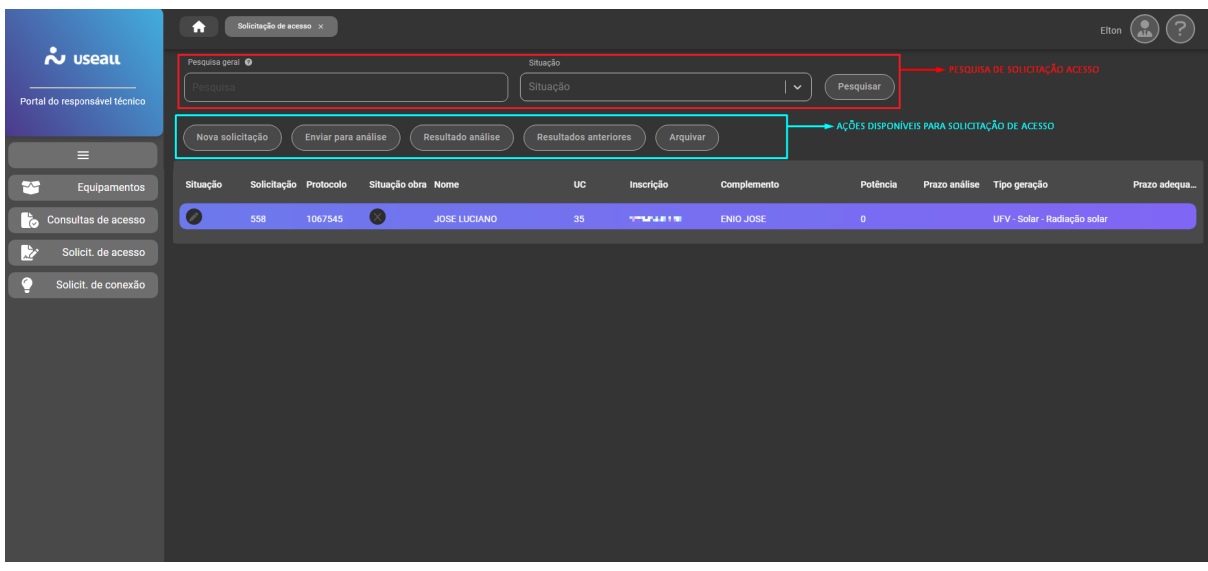

Matriz Criciúma & (48) 3411-0600 Unidade Florianópolis & (48) 99168-2865

Unidade Caxias do Sul & (54) 99631-8810

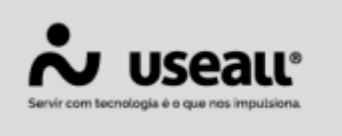

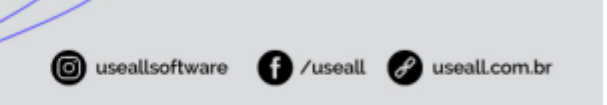

Para realizar uma nova solicitação de acesso deve-se acessar: **Solicitação de Acesso > botão Nova Solicitação.**

Para consultar o resultado da análise da solicitação de acesso criada deve-se acessar: **Solicitação de Acesso > Selecionar o registro feito > botão Resultado análise.**

Para verificar resultados anteriores da solicitação de acesso criada deve-se acessar: **Solicitação de Acesso > Selecionar o registro feito > botão Resultados Anteriores.**

#### **Nova Solicitação**

A função de **Nova solicitação de acesso** é onde o responsável técnico irá cadastrar o projeto elétrico para instalação da geração distribuída do interessado.

No cadastro da solicitação de acesso serão solicitadas algumas informações cadastrais referentes ao interessado, a localização, os dados do projeto, os equipamentos que serão utilizados, se haverá algum participante e os documentos que deverão ser anexados. Após preencher os campos, basta salvar para não perder as informações.

Na aba participantes, deverão ser informadas todas as UC's quando existe compartilhamento de geração distribuída.

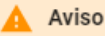

Lembrando que o participante poderá ser uma UC diferente, porém tem que estar vinculada ao mesmo CPF do interessado!!

Matriz Criciúma & (48) 3411-0600 Unidade Florianópolis & (48) 99168-2865

Unidade Caxias do Sul G(54) 99631-8810

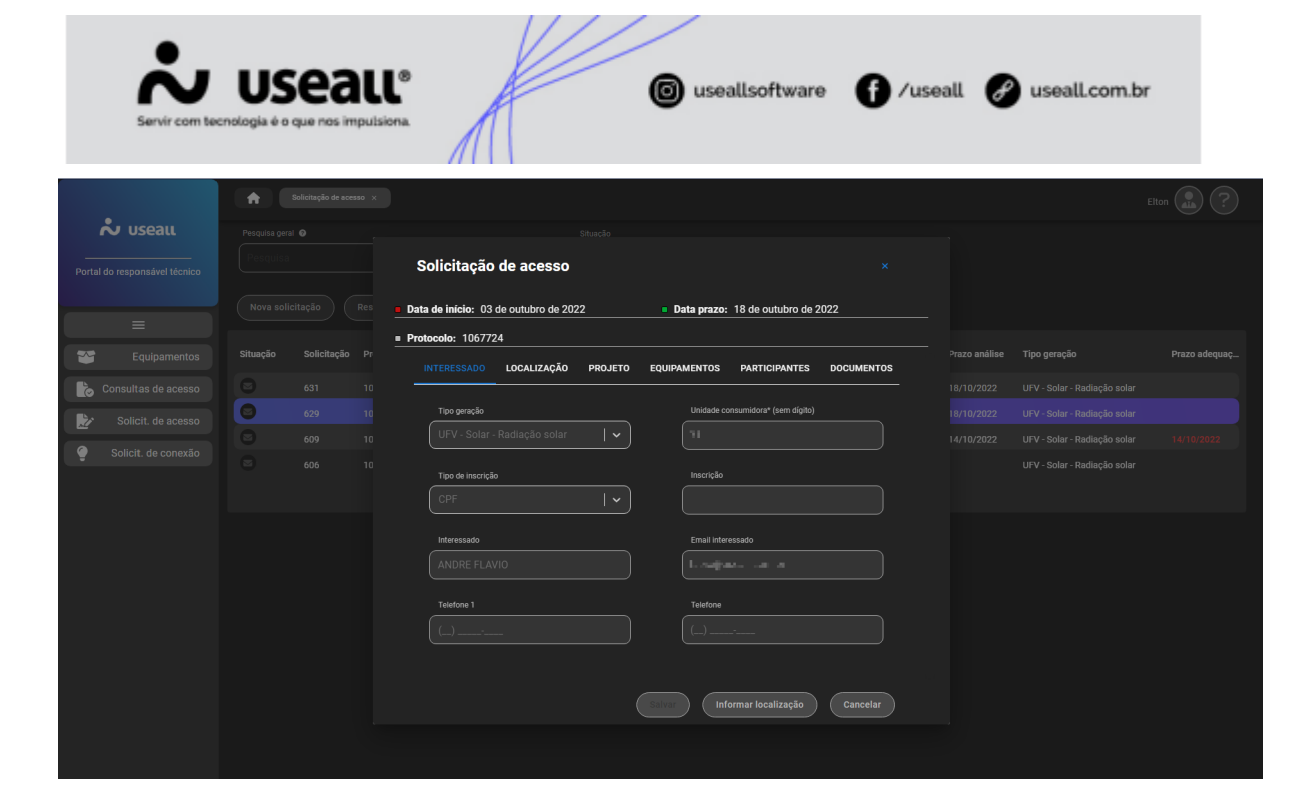

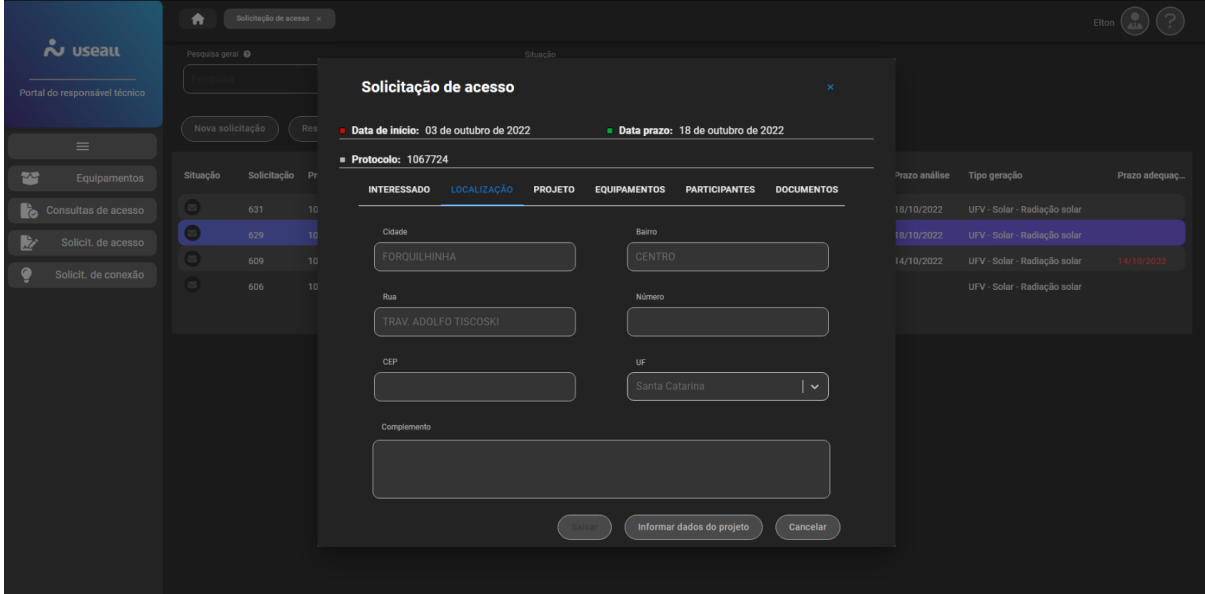

Matriz Criciúma & (48) 3411-0600 Unidade Florianópolis & (48) 99168-2865

Unidade Caxias do Sul & (54) 99631-8810

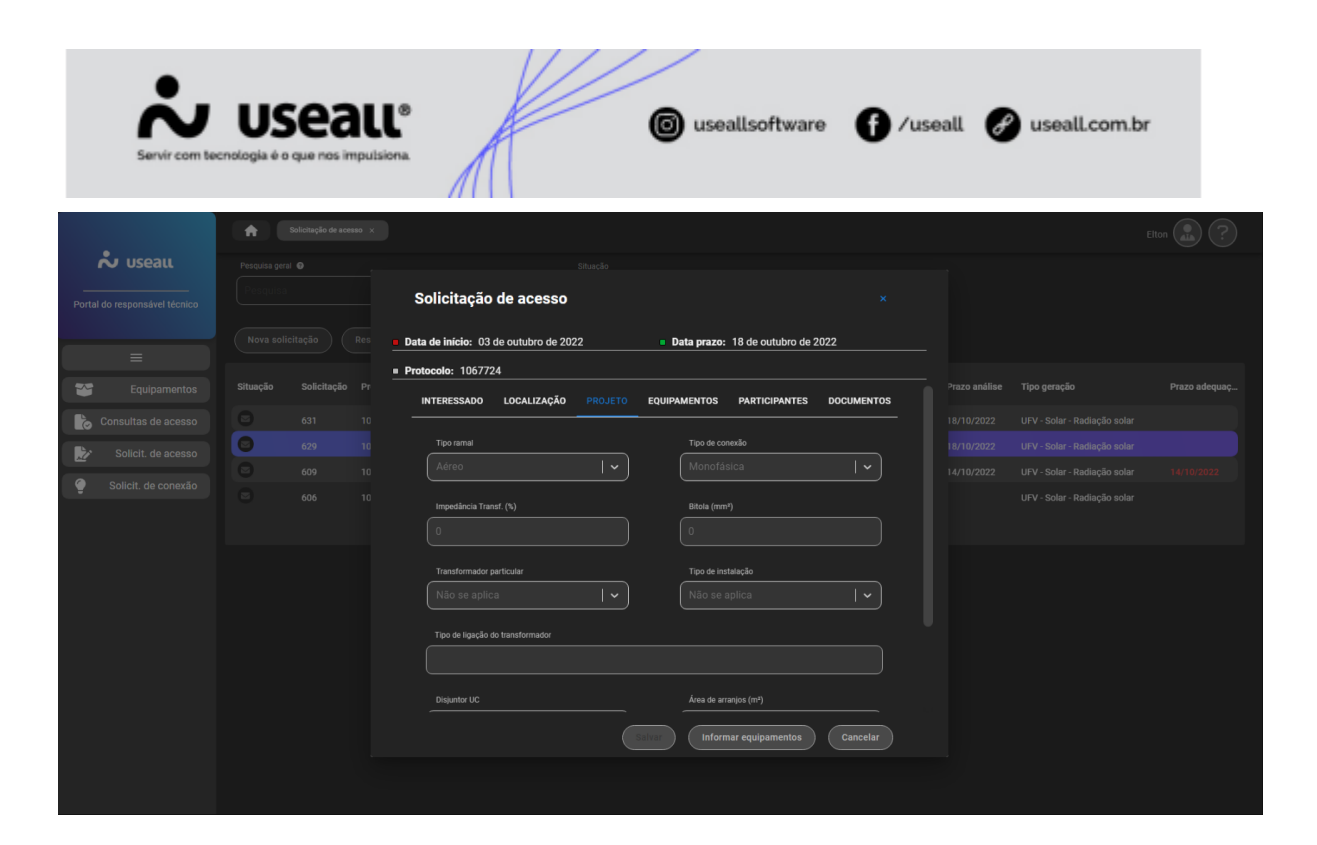

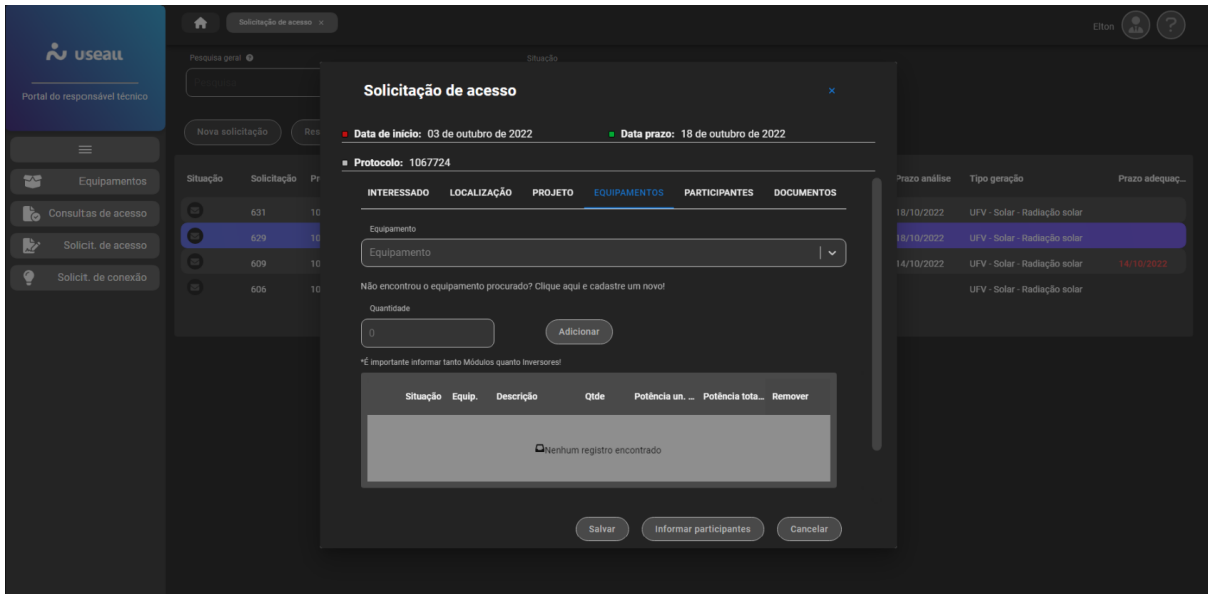

Matriz Criciúma & (48) 3411-0600 Unidade Florianópolis & (48) 99168-2865

Unidade Caxias do Sul & (54) 99631-8810

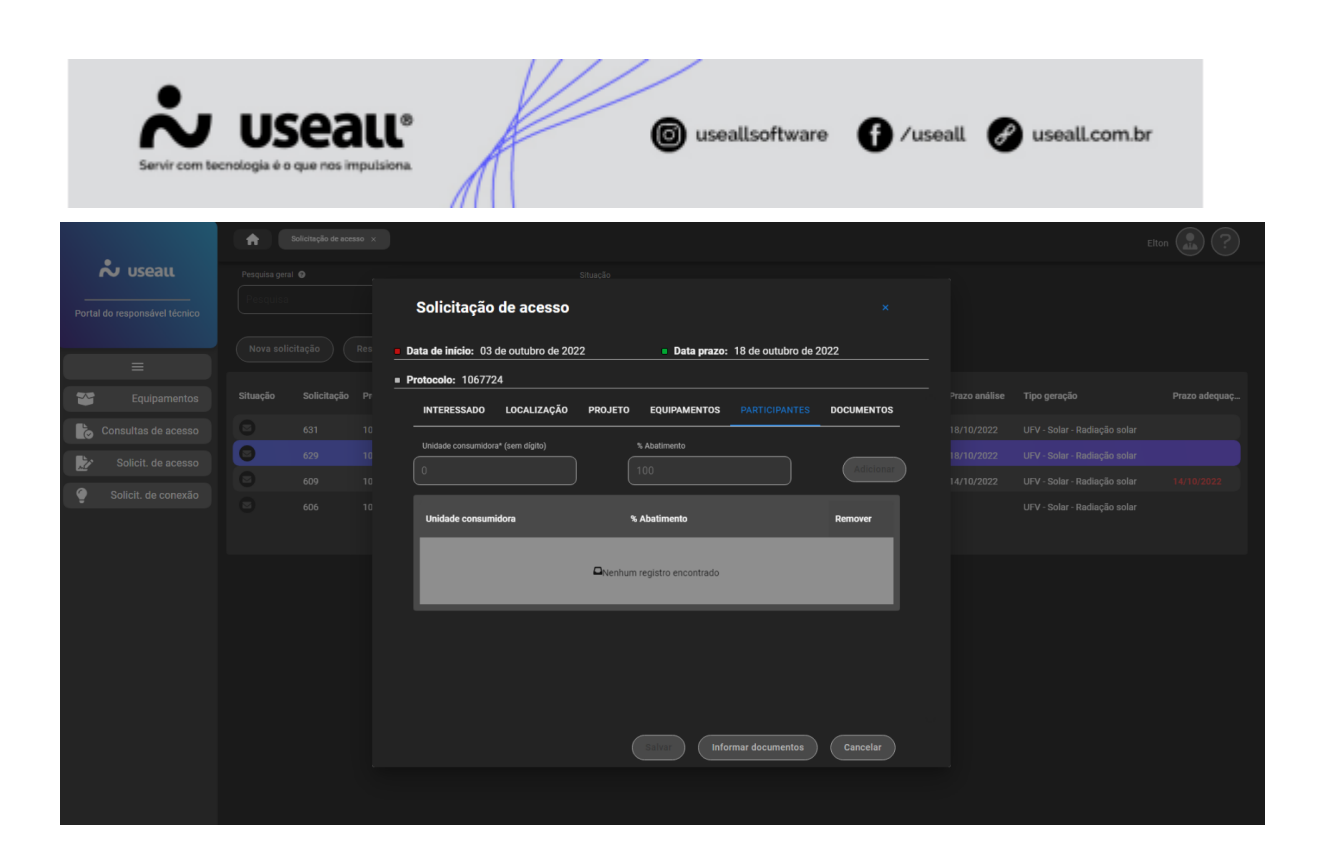

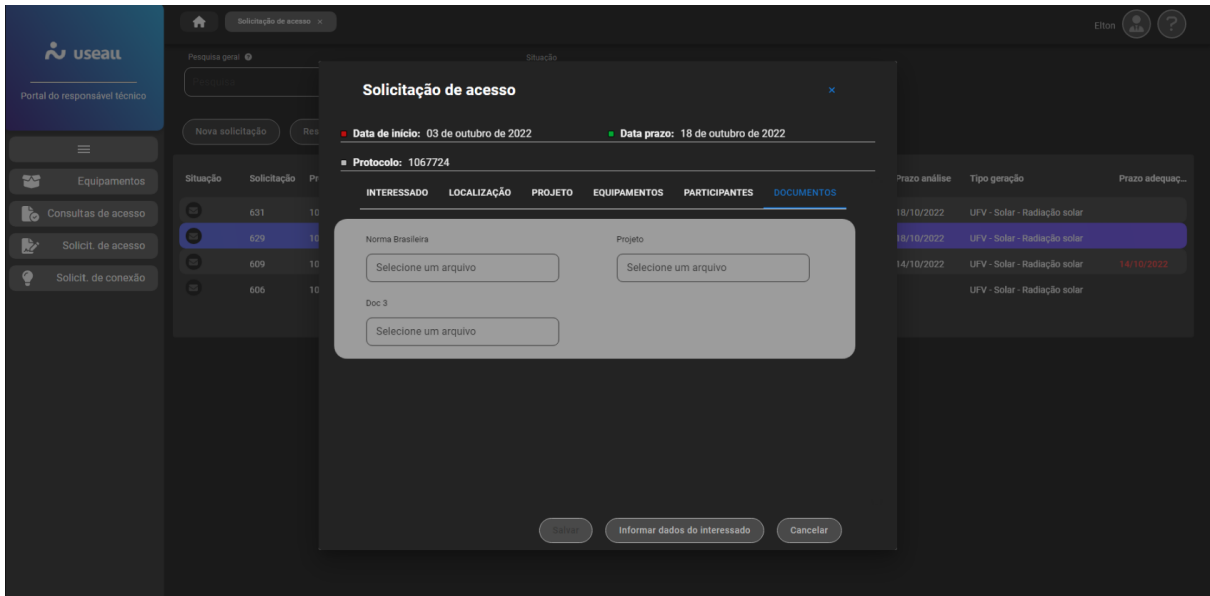

#### **Enviar para Análise**

Esta função serve para encaminhar a solicitação de acesso criada para análise do analista de projetos da distribuidora.

Matriz Criciúma & (48) 3411-0600 Unidade Florianópolis & (48) 99168-2865

Unidade Caxias do Sul & (54) 99631-8810

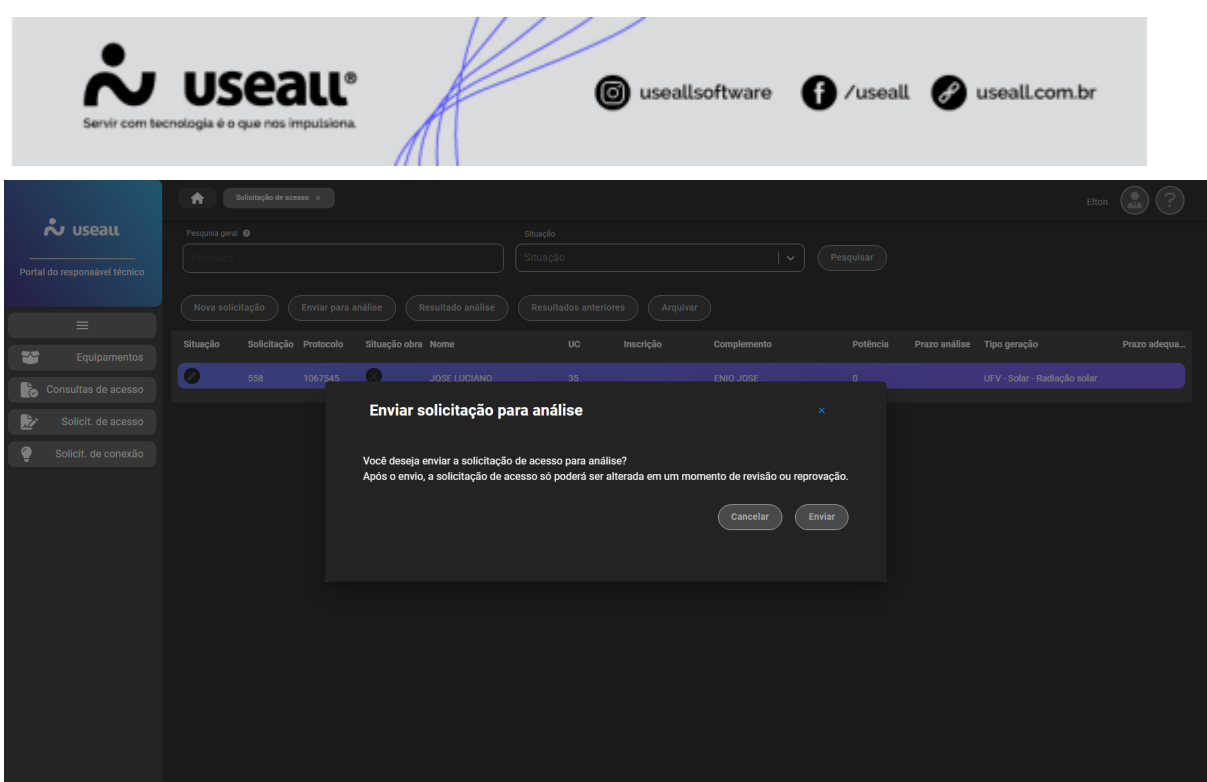

Caso a análise seja reprovada pelo Analista de projetos, ela retornará para o responsável técnico com a possibilidade de baixar um arquivo referente o parecer da análise através do **"Resultado análise"** e também aparecerá a data prazo para reenviar os documentos para análise novamente.

#### **Resultado Análise e Resultados Anteriores**

O **"Resultado Análise"** serve para que o responsável técnico consiga acompanhar o parecer que o Analista de Projetos alegar na análise do caso.

Matriz Criciúma & (48) 3411-0600 Unidade Florianópolis & (48) 99168-2865

Unidade Caxias do Sul C<sub>64</sub>) 99631-8810

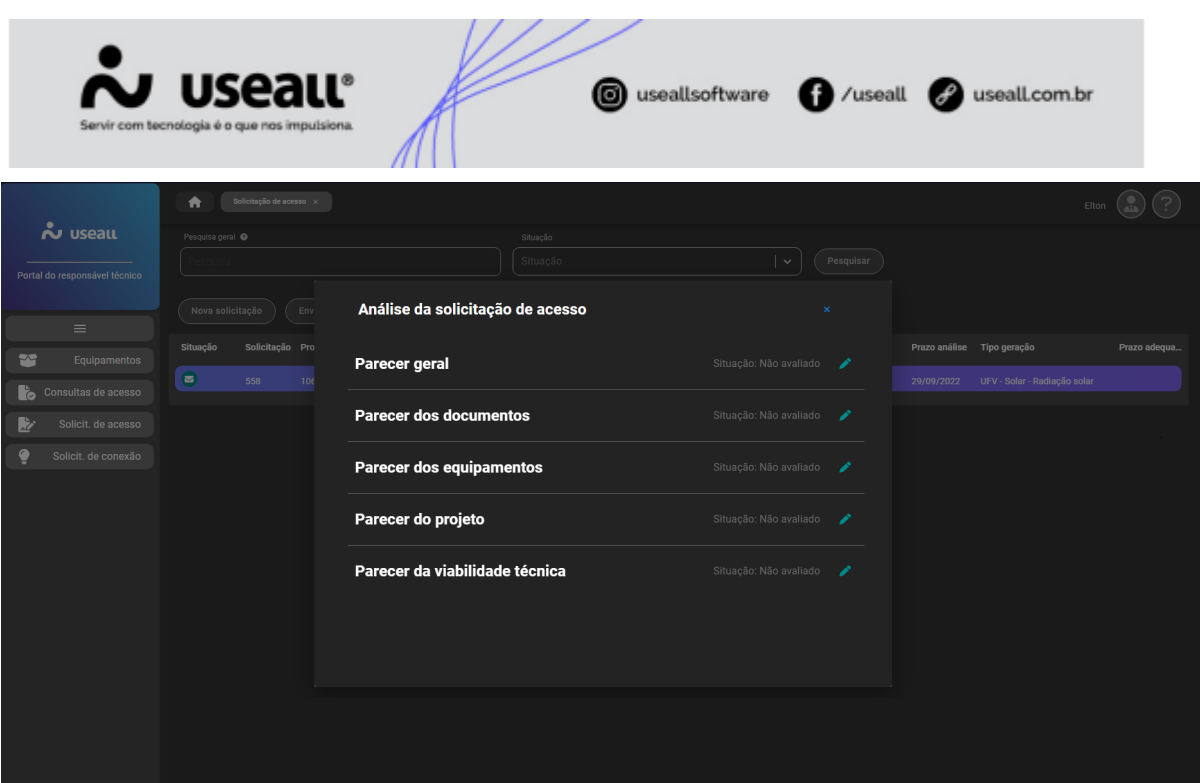

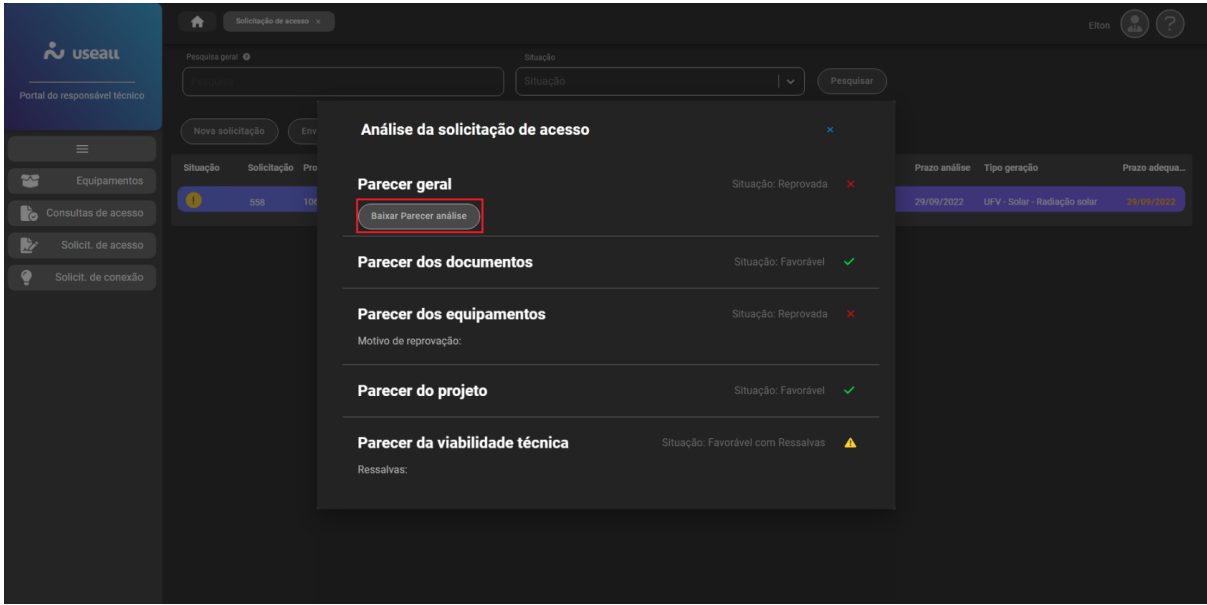

E o **"Resultados Anteriores"** serve para que o responsável técnico possa acompanhar antigas análises do mesmo interessado, feito pelo Analista de Projetos. Além de depois do retorno, torna-se possível realizar o *download* da análise.

#### **Solicitar Arquivamento**

Matriz Criciúma & (48) 3411-0600 Unidade Florianópolis & (48) 99168-2865

Unidade Caxias do Sul & (54) 99631-8810

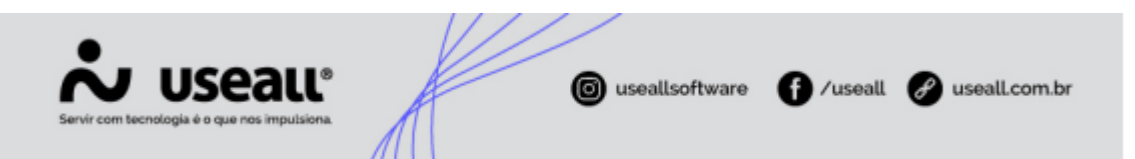

A opção de solicitar arquivamento do cadastro da solicitação de acesso é igual ao arquivamento da "consulta de acesso", serve basicamente para cancelar o cadastro, precisando informar o motivo do arquivamento.

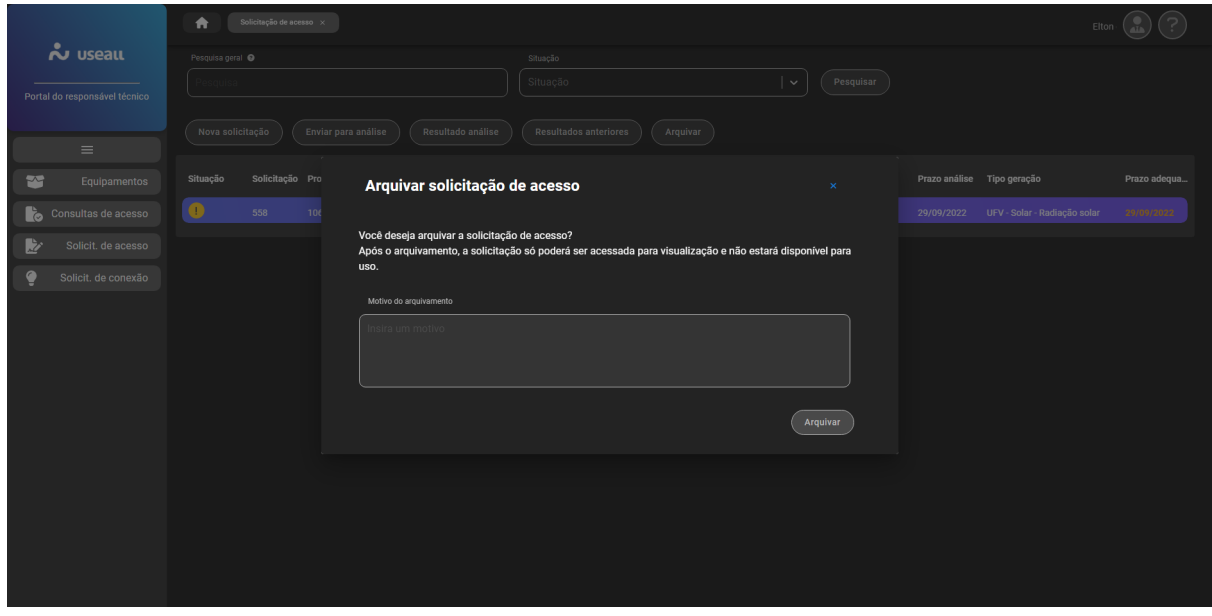

Acesse a área de vídeos e confira os [tutoriais!!](https://manuaisp3tec.useallcloud.com.br/V%C3%ADdeos/videos) <

Matriz Criciúma & (48) 3411-0600 Unidade Florianópolis & (48) 99168-2865

Unidade Caxias do Sul & (54) 99631-8810